# So richten Sie ein neues Postfach / Mailadresse mit Microsoft Mail (integriert in Windows 10) ein

#### **!Bitte beachten Sie auf welchem Server Ihre Domain bei uns liegt!**

Sie haben von praxisdesign Dr. Peiler eine Mail mit den genauen Angaben, auf welchem Server Ihre Domain liegt und Ihre Kundennummer per Mail erhalten.

http://27619.whserv.de **= Server 1**, Kundenummern beginnen im xd0…

https://27619‐2.whserv.de **= Server2**, Kundenummern beginnen mit web…

Abhängig davon, auf welchem Server wir Ihr Hosting eingerichtet haben, geben Sie bitte in den untenstehenden Texten bei Server 1 **http://27619.whserv.de** und bei Server 2 **https://27619‐2.whserv.de** ein

## Drücken Sie bitte auf **Konto hinzufügen**

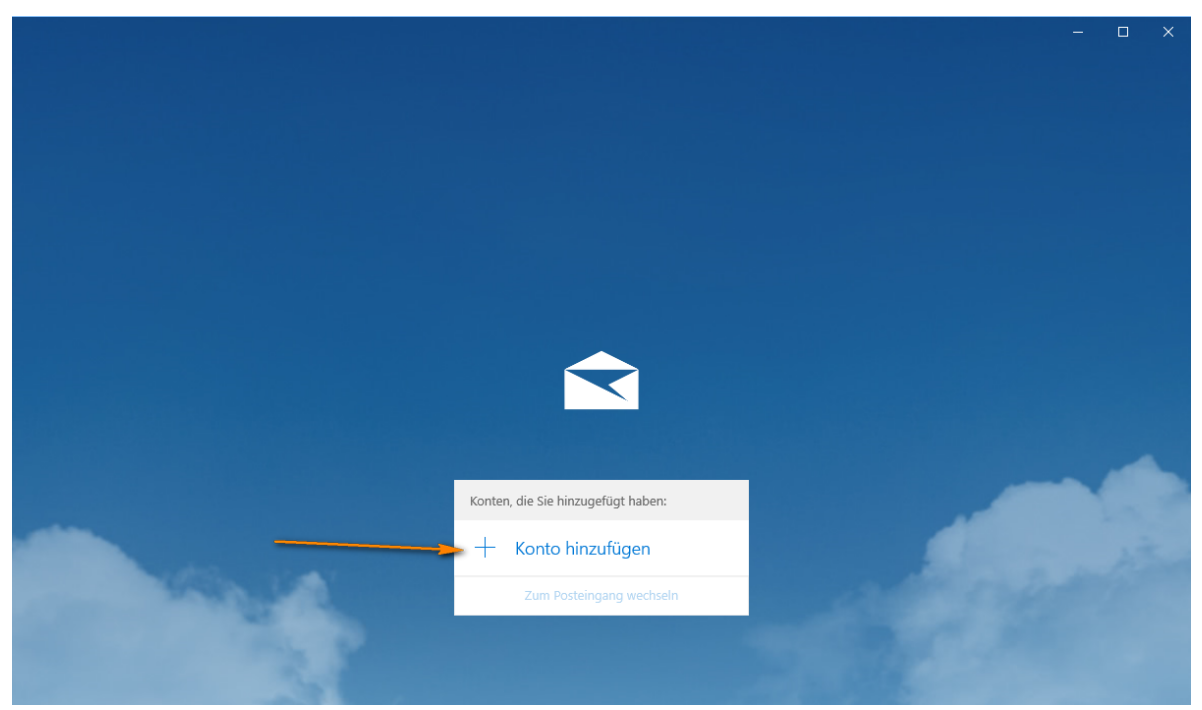

Scrollen Sie bis zur Option **Erweitertes Setup** herunter und wählen Sie diese Option

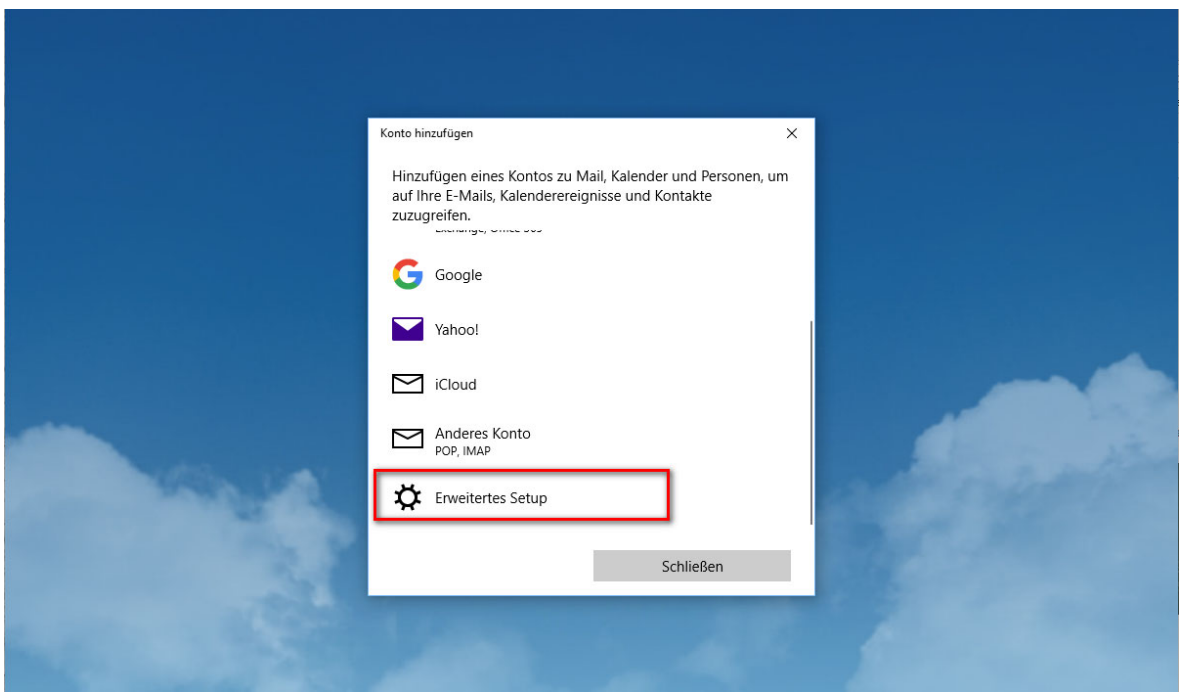

#### Wählen Sie nun die Option **Internet‐E‐Mail**

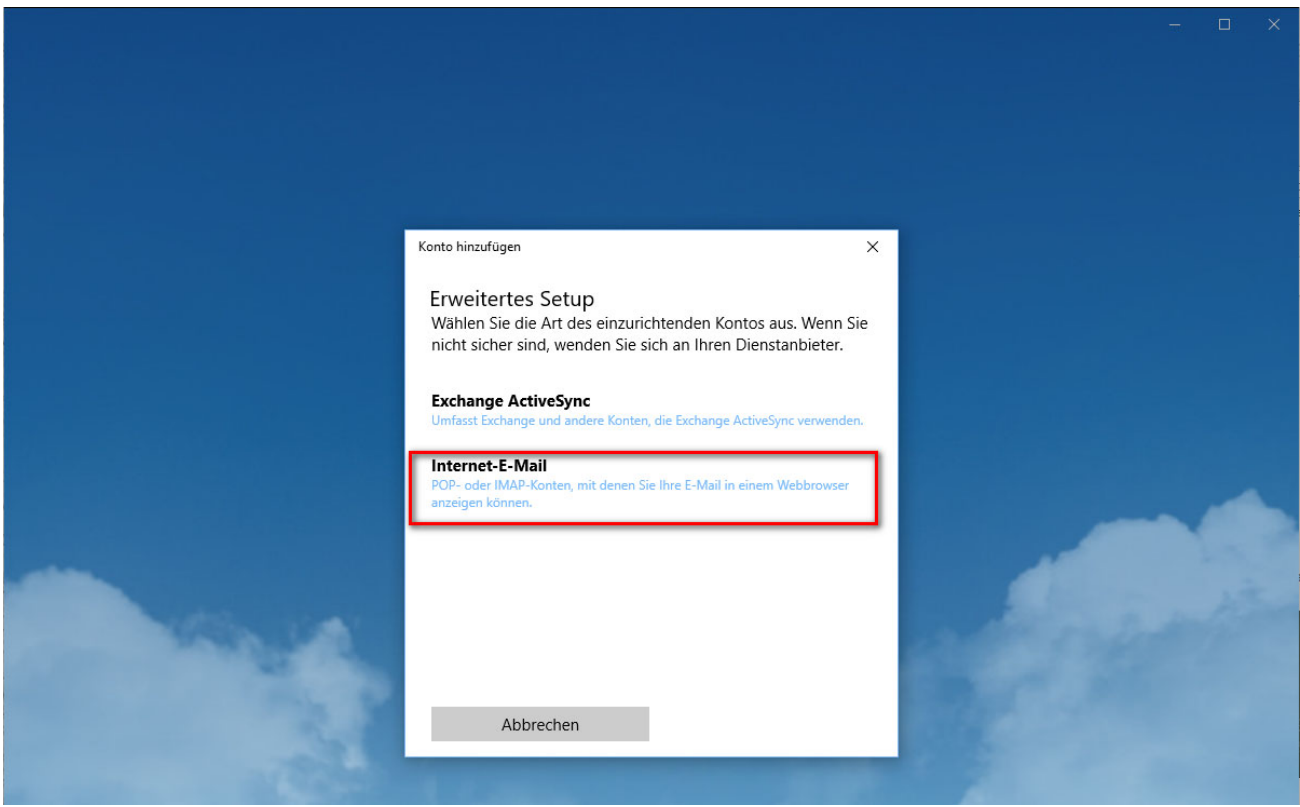

Tragen Sie nun Ihre **E‐Mail‐Adresse, Ihren Benutzernamen, Ihr Kennwort, ein beliebig gewählter Kontoname und Ihren Namen ein.** Außerdem entscheiden Sie sich bitte für eine der beiden Kontotypen: IMAP oder POP3

**Was soll ich wählen – IMAP oder POP3?**

**IMAP:** Über IMAP (Internet Message Access Protocol), wird der komplette Inhalt Ihres Email‐Kontos stets mit dem Mail‐Programm auf Ihrem Computer oder Smartphone synchronisiert. IMAP eignet sich besonders, wenn sie das gleiche Postfach auf mehreren Endgeräten nutzen, Mails müssen aber regelmäßig gelöscht werden, damit das Postfach nicht überläuft.

Vorteil: Über IMAP wird Ihr Email‐Konto auf allen Geräten synchronisiert. Auf allen Geräten werden jegliche Ordner (Posteingang, Gesendete Mails usw.) synchronisiert, sodass Sie auf allen Geräten einen identischen Mailstand nutzen können.

Nachteile: Alle Mails verbleiben auf dem Server – so kann das Postfach volllaufen. Regelmäßiges Löschen ist erforderlich. Beim Löschen einer E‐Mail auf einem Gerät, ist die E‐Mail auf allen Geräten gelöscht, da sie vom Server gelöscht wurde.

**POP3:** Über POP3 (Post Office Protocol Version 3), werden die E‐Mails vom Server auf den eigenen Computer/Tablet heruntergeladen. POP3 eignet sich bei nur einem Endgerät, wenn man wenig Mails löscht und wenn der Speicher nicht volllaufen soll (unbegrenzter Speicher lokal auf dem eigenen PC).

Vorteil: Idealerweise stellt man ein, dass die Mails i.d.R. nach 14 Tagen vom Server gelöscht werden sollen. So läuft das Postfach nie voll, weil die Mails in erster Linie lokal auf dem Endgerät gespeichert und der Server immer wieder geleert wird.

Nachteil: Mehrere Endgeräte erhalten immer die kompletten eingehenden Mails und werden nicht untereinander synchronisiert. Gesendete Mails liegen nur auf dem sendenden Endgerät.

### Außerdem müssen Sie als Posteingangsserver folgende Adresse eingeben: **27619.whserv.de bzw. 27619.whserv‐2.de**

Für den Postausgangsserver gilt die gleiche Adresse **27619.whserv.de bzw. 27619.whserv‐2.de**

Setzen Sie anschließend alle Haken bei den 4 Optionen und bestätigen die Eingabe mit **Anmelden** Sollte dann keine Fehlermeldung kommen, haben Sie Ihr E‐Mail‐Konto erfolgreich eingerichtet. Bitte schreiben Sie eine kurze Bestätigungsmail an jan@praxisdesign.de , dass Sie das E‐Mailkonto erfolgreich einrichten konnten.

#### Zu 2.: (bei Server 2 (=27619.whserv-2.de) beginnt Ziel nicht mit xd0... sondern mit web...)

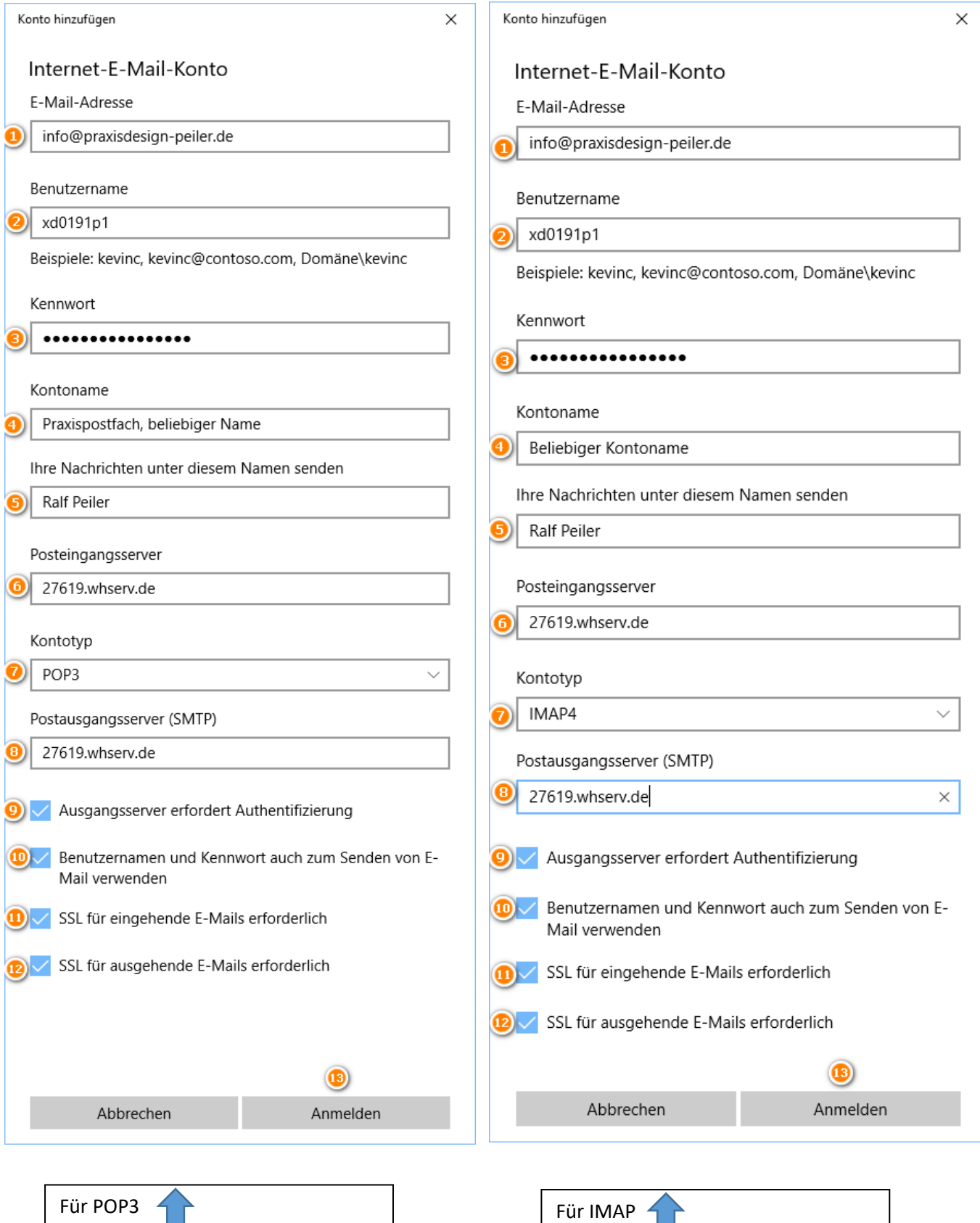